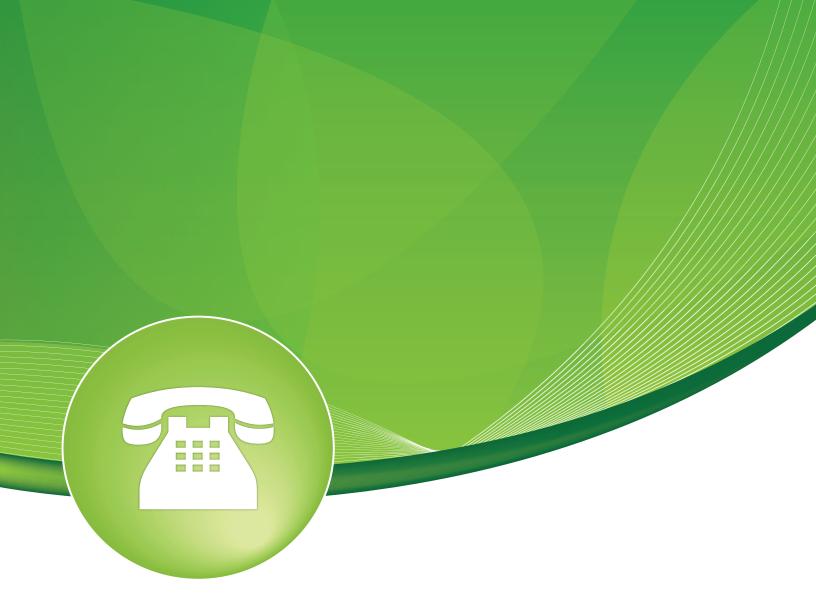

# Analog Channel DID's User Guide

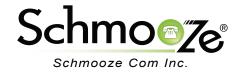

## Analog Channel DID's User Guide

## **Chapters**

- Overview
- Logging In
- Mapping a Channel to a Phone Number
- Tips and Tricks

#### **Overview**

**NOTE:** This may be called "Zap Channel DIDs" on some systems

Analog Channel DIDs allow you to assign a DID or Phone Number to specific analog Channels. Unlike SIP or PRI trunks, Analog Lines do not send a DID or dialed number to the PBX. Since the PBX routes all inbound calls based on the DID or number dialed, we need to map each analog port or channel to a fake number so we can match that number to an Inbound Route number and route your calls. Each channel can be mapped to the same phone number if you want all calls on the analog lines going to the same destination.

## Analog Channel DID's User Guide

### Logging In

• Log into the Analog Channels DID module and you should see a screen like this. On the right side will be a list of all Channels we have mapped to a number already. In our example we see we have channel 1 setup.

| Add Zap Channel                                                         | Add Channel<br>1: Main Line |
|-------------------------------------------------------------------------|-----------------------------|
| Add Channel                                                             |                             |
| Channel: <sup>(2)</sup> Description: <sup>(2)</sup> DID: <sup>(2)</sup> |                             |
| Submit Changes                                                          |                             |

### Mapping a Channel to a Phone Number

- **Channel** First we need to define the channel number. If we had a 4 port card, our channels would be ports 1-4. Since, in our example, channel 1 has been setup already we will define this one as channel 2.
- **Description** We can give channel 2 a simple description. We will use the phone number as the description in our example. 9208868130
- **DID** This is where we define the actual DID that we will have the system say channel 2 is. This is the DID that will get passed to your inbound routes, so make sure what you define here is the same when you're setting up your inbound route. We will use 9208868610
- Press "Submit Changes" when done to save your changes.

| Add Channel               |            |
|---------------------------|------------|
|                           |            |
| Channel: 🛛                | 2          |
| Description: <sup>1</sup> | 9208868130 |
| DID: 🛛                    | 9208868130 |
| Submit Changes            | s          |

### **Tips and Tricks**

If you are going to route all 4 analog lines to the same destination in your PBX, such as a ring group or anything else, you can set the DID for all 4 of your Analog Channel mappings to be the same DID number. That way you only need to create 1 inbound route on your PBX since all 4 lines will present to the PBX as the same DID number.

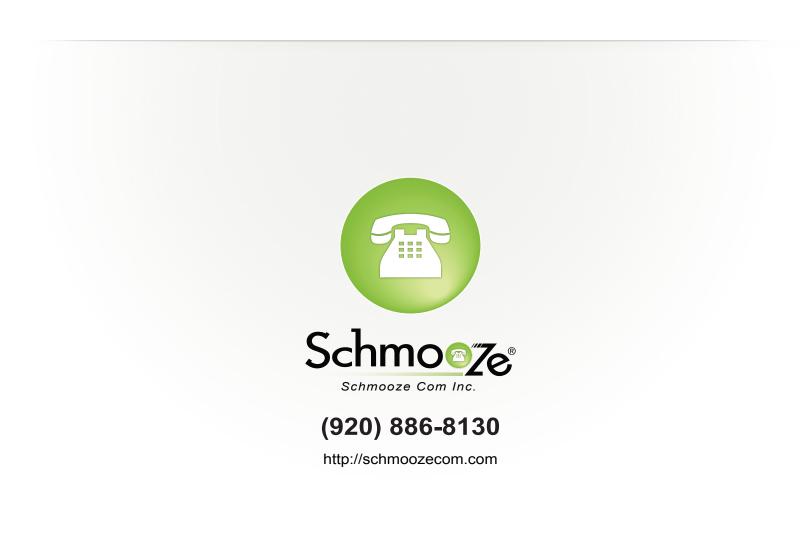